## **ΟΔΗΓΟΣ ΑΛΛΑΓΗΣ ΓΛΩΣΣΑΣ ΠΛΗΚΤΡΟΛΟΓΙΟΥ**

Μία συνήθης απορία των νέων πελατών μας είναι το πώς μπορούν να αλλάξουν τη γλώσσα του πληκτρολογίου ώστε να γράψουν στα ελληνικά. Επειδή η διαδικασία διαφέρει λίγο σε σχέση με τη διαδικασία που ακολουθείται σε έναν οικιακό υπολογιστή , παραθέτουμε παρακάτω αναλυτικά με εικόνες τη διαδικασία:

## Πρώτο βήμα:

Κλικάρουμε το κουμπί " Home " που βρίσκεται κάτω αριστερά στην οθόνη μας.

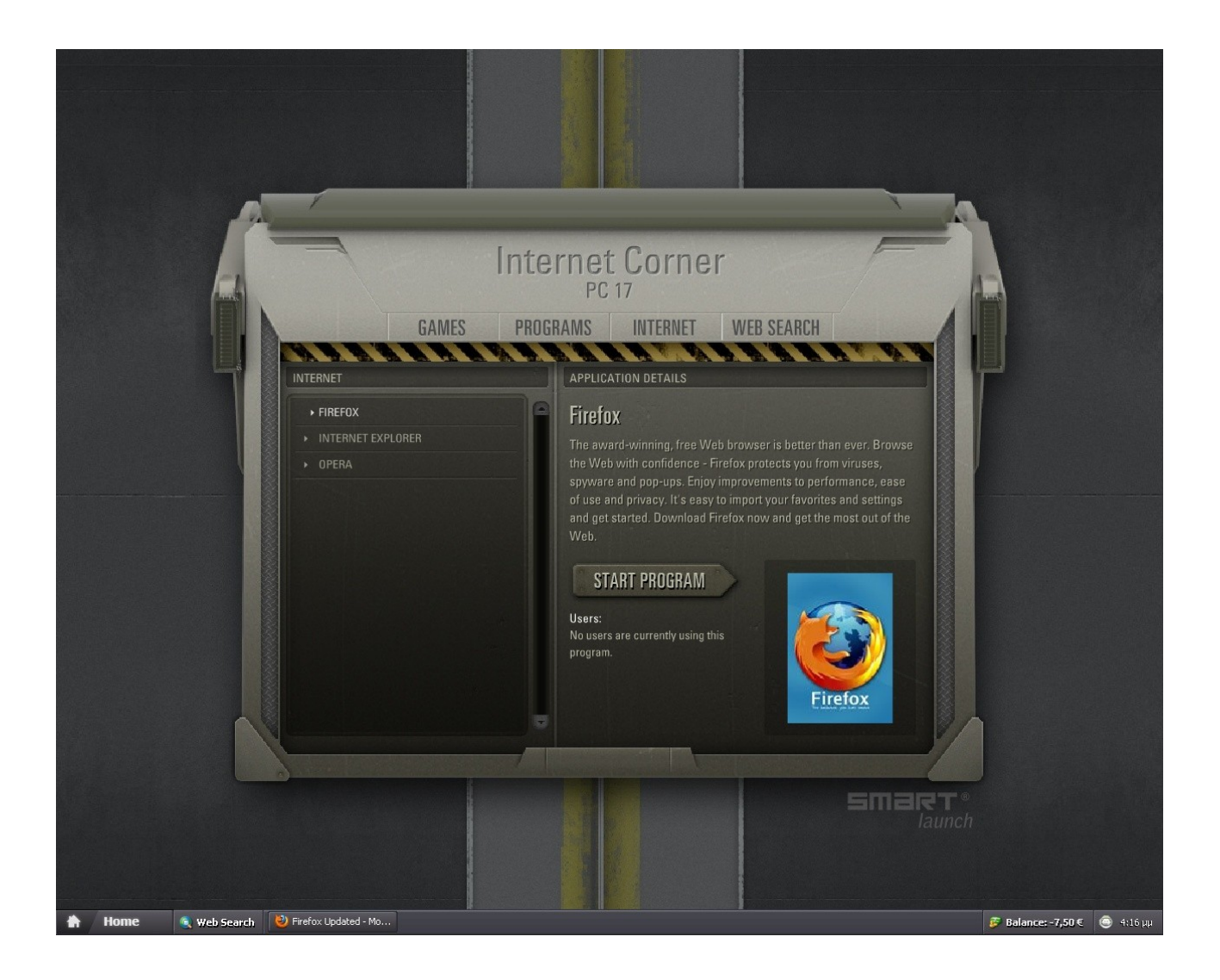

## Δεύτερο βήμα:

Μας εμφανίζεται η παρακάτω οθόνη. Κλικάρουμε την εντολή " Language Bar " ( " Εργαλειοθήκη γλώσσας " ) που βρίσκεται κάτω από την επιλογή " Options" ( " Επιλογές " ) .

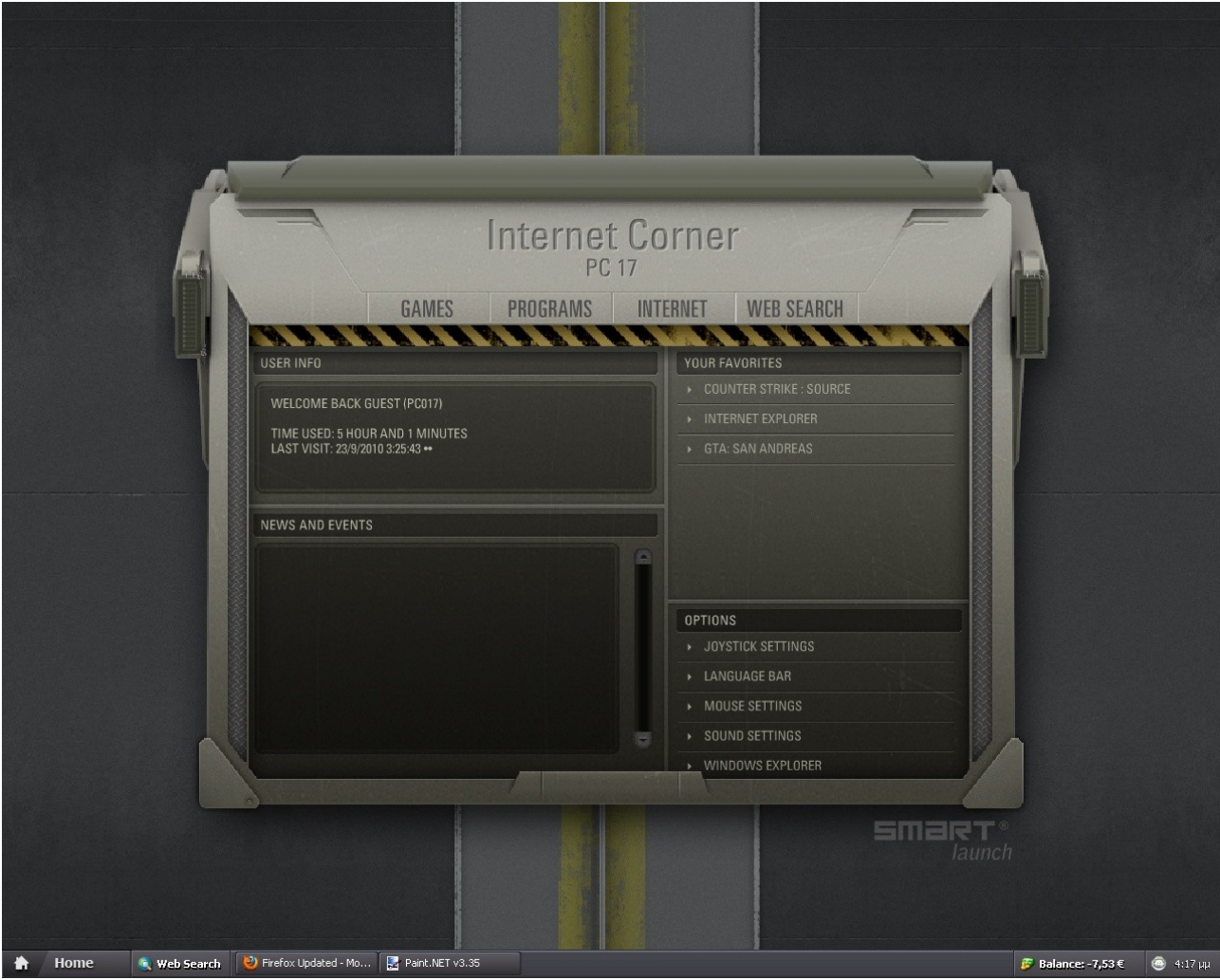

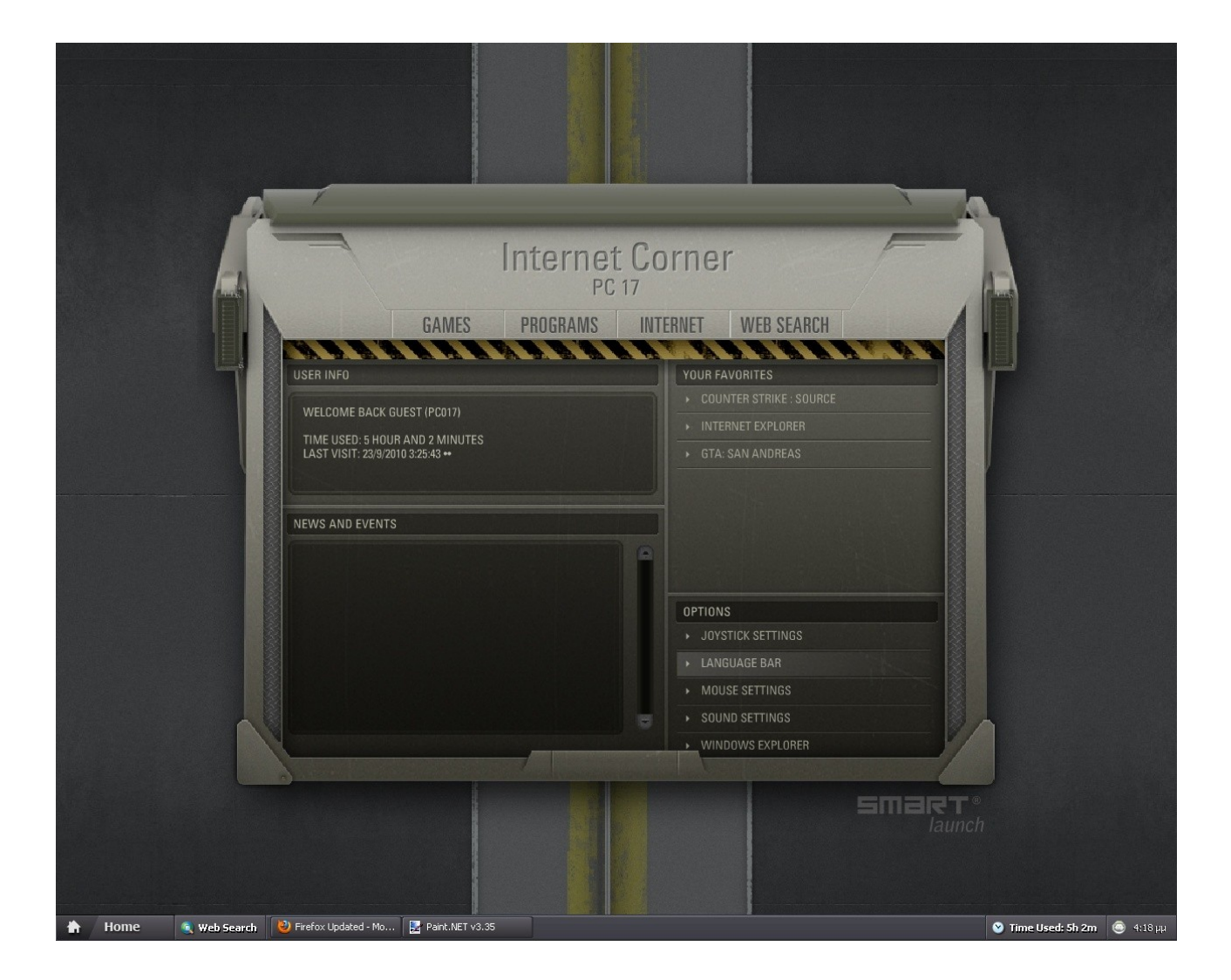

## Τρίτο βήμα :

 Περιμένουμε μέχρι να εμφανιστεί πάνω αριστερά η εργαλειοθήκη μέσω της οποίας μπορούμε να αλλάξουμε τη γλώσσα στα ελληνικά είτε πατώντας πάνω της και επιλέγοντας " Greek " ( " Ελληνικά " ) είτε πατώντας ταυτόχρονα τα πλήκτρα " Alt " και " Shift ". Μετά την αλλαγή της γλώσσας ίσως για κάποια δευτερόλεπτα να μη μπορείτε να γράψετε τίποτα , αυτό μετά από μερικά δευτερόλεπτα λύνεται μόνο του και μπορείτε να ξεκινήσετε να γράφετε στα ελληνικά. Αν θέλετε μετά να αλλάξετε τη γλώσσα μπορείτε πάλι με ταυτόχρονο πάτημα των πλήκτρων " Alt " και " Shift " να αλλάξετε τη γλώσσα πάλι στα αγγλικά. Η προεπιλεγμένη γλώσσα του συστήματος με το που ανοίγετε τον υπολογιστή είναι η αγγλική γλώσσα.

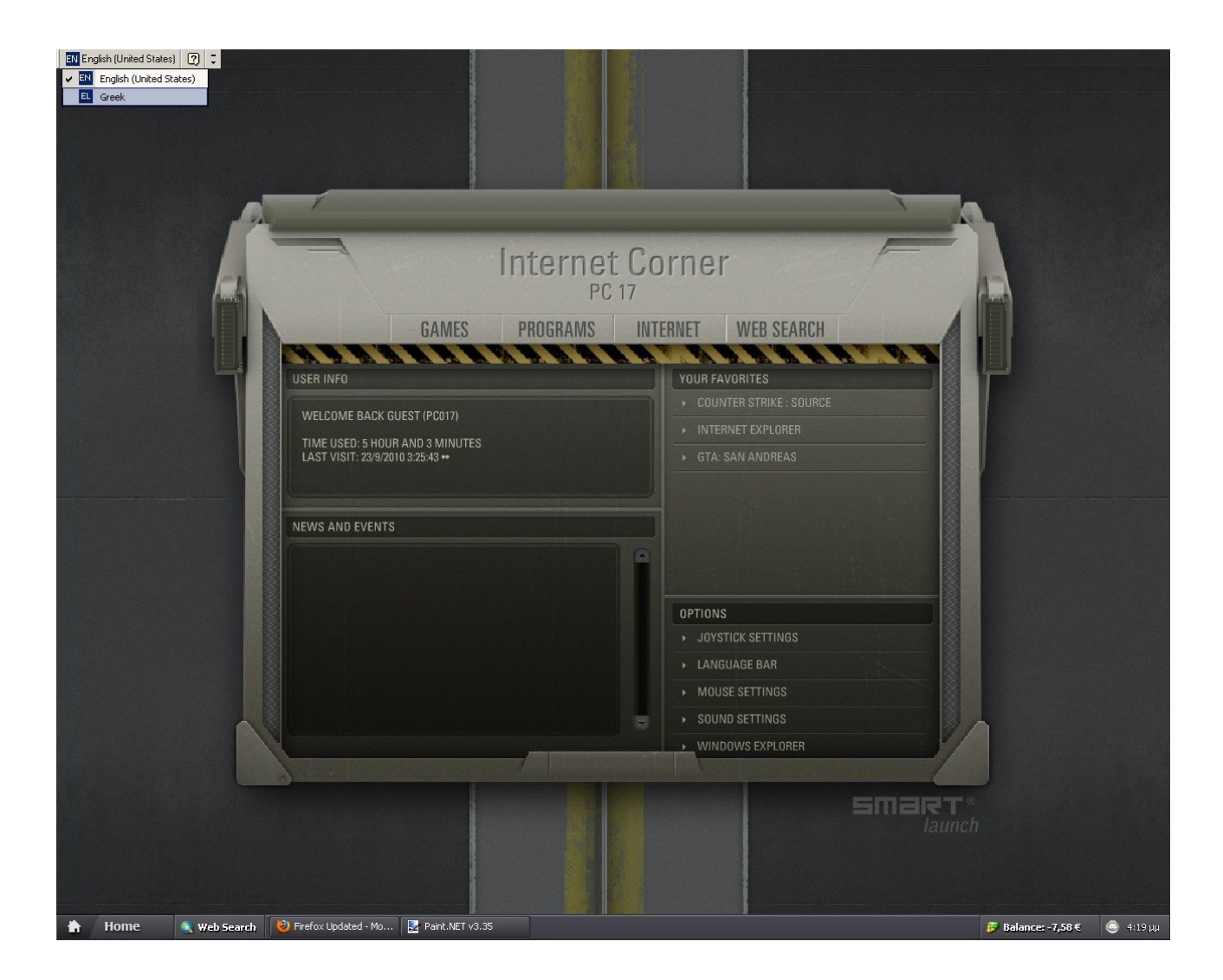